# Manuál práce so systémom kampane DPNB

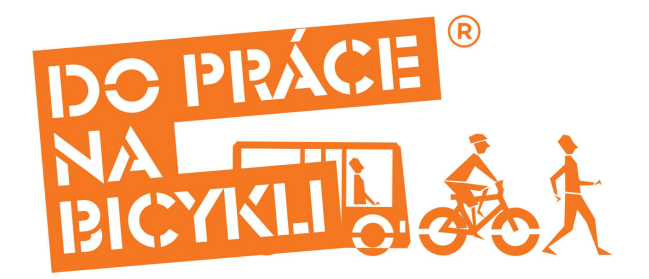

---------------------------------------------------------------------------------------------------------------------

# 1. Základné rozdelenie záložiek v konte súťažiaceho:

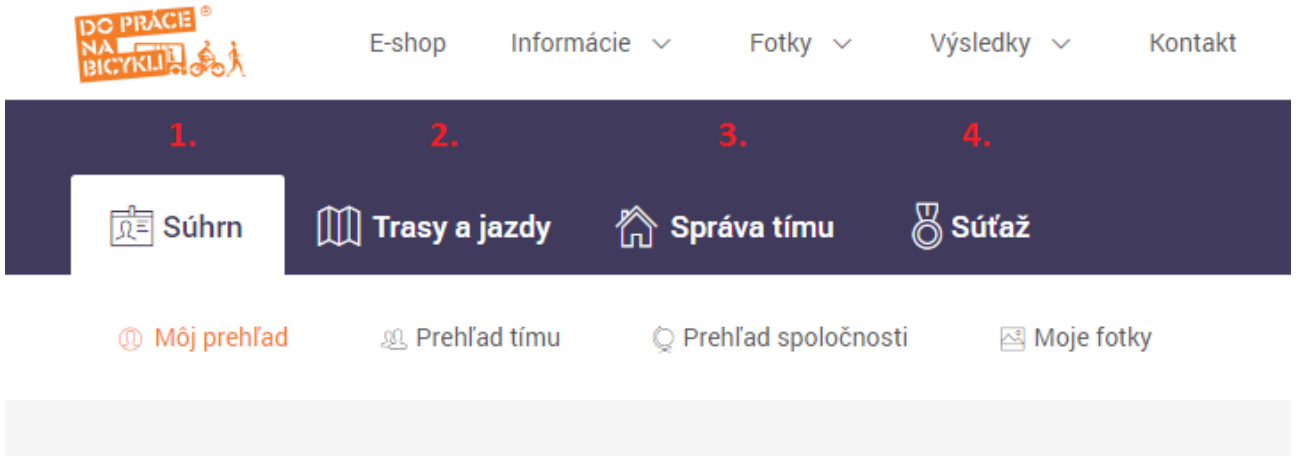

1. Súhrn – nájdete v ňom zosumarizované informácie o vašich jazdách, celkovom poradí na Slovensku aj v meste, ušetrenom CO2 či najazdených kilometroch, a tieto informácie získate aj o vašom tíme a zamestnávateľovi, pod ktorým ste registrovaní. V tejto záložke je možné pridávať aj ľubovoľné fotky z vašich zážitkov z ciest do práce či výletov na bicykli.

2. Trasy a jazdy – Záložka na vytváranie trás, ich prípadné úpravy, pridávanie jázd a pod.

3. Správa tímu – ZÁLOŽKA, KTORÚ VO SVOJOM KONTE VIDIA IBA VEDÚCI TÍMOV – prostredníctvom tejto záložky sa dajú robiť zmeny v tíme – pridať člena tímu, vymazanie

člena, úpravy mejlov a telefónnych čísel členov, zmeny názvu tímu, a takisto aj zvolenie nového vedúceho tímu.

4. Súťaž – Záložka informujúca o aktuálnych súťažných výsledkoch na úrovni Slovenska, samospráv, zamestnávateľov, tímov a jednotlivcov.

---------------------------------------------------------------------------------------------------------------------

# 2. Pridanie trasy a jazdy:

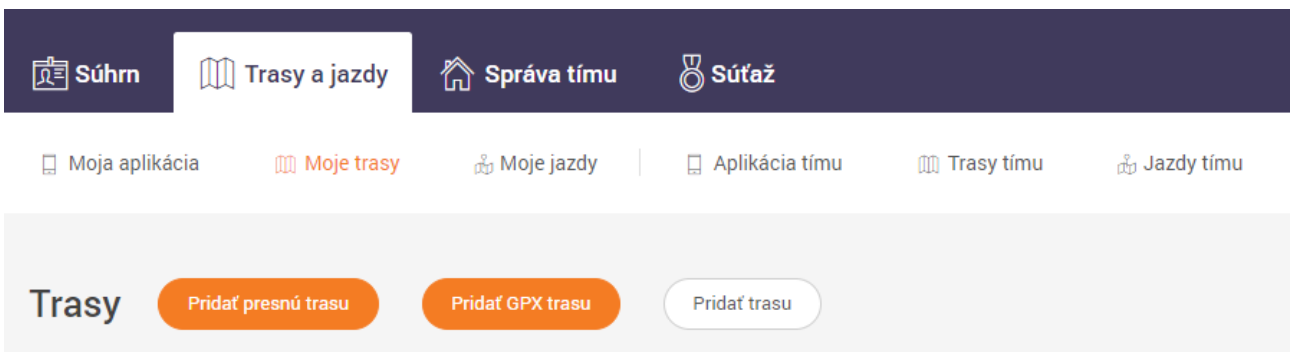

V prípade, že chcete pridať jazdu, ktorú ste spravili, je potrebné mať najskôr VYTVORENÚ TRASU, ktorou ste išli.

1. Presuňte sa do záložky "Trasy a jazdy", podzáložka "Moje trasy"

2. Zvoľte si, akým spôsobom chcete trasu pridať. Máte 3 možnosti:

Pridať presnú trasu = vyklikanie konkrétnej trasy do práce/domov bod po bode v mapke Pridať GPX trasu = vloženie trasy prostredníctvom nahratia súboru vo formáte GPX Pridať trasu = zadanie základnej trasy uvedením adresy domu/zamestnania a prejdenej vzdialenosti v kilometroch.

Pozn.: Podzáložky na vyššie uvedenom obrázku v časti "Trasy a jazdy", ktoré sa týkajú tímu (Aplikácia tímu, Trasy tímu a Jazdy tímu) vidí len VEDÚCI tímu, ktorý nimi môže pridávať trasy a jazdy jednotlivým členom tímu. Bežný člen tímu tieto podzáložky nevidí.

--------------------------------------------------------------------------------------------------------------------

# 3. Po zvolení si možnosti "Pridať presnú trasu":

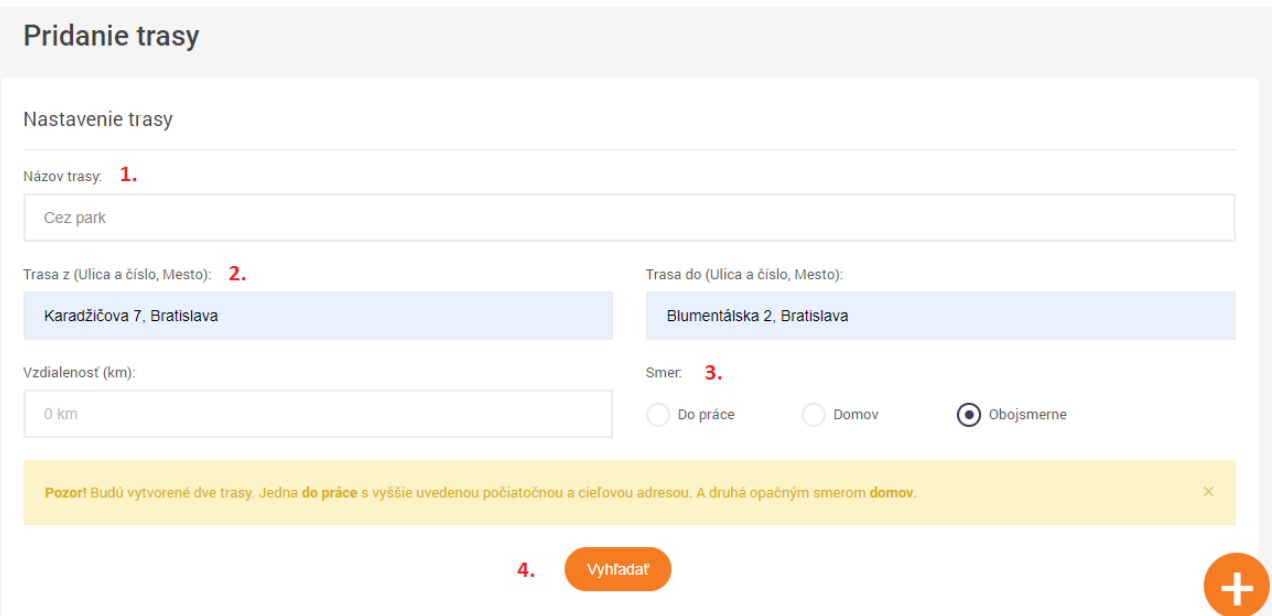

- 1. Vytvorte si ľubovoľný názov trasy (napr. Cez park, Popod centrum,...).
- 2. Zadajte počiatočný bod vašej cesty a jej koncový bod, vo formáte Ulica a Číslo, Mesto.

3. Zvoľte si smer, ktorým trasu bežne absolvujete. V prípade, že chcete automaticky vytvoriť dve trasy, len s obrátenými počiatočnými a koncovými bodmi vašej cesty (v prípade, že tú istú trasu používate v oboch smeroch), označte políčko "Obojsmerne". 4. Kliknite na button "Vyhľadať".

#### Pozn: Políčko "Vzdialenosť" nevypĺňate.

Po zakliknutí buttonu "Vyhľadať" vám systém v mape vyhľadá vami zadanú prvú adresu a nasmeruje vás na ňu. Následne môžete vašu cestu do práce/z práce vyklikať bod za bodom podľa toho, ako ste ju absolvovali. Každým predĺžením trasy o ďalší bod sa vám bude meniť aj údaj v políčku "Vzdialenosť" – budú sa pripočítavať prejdené kilometre. Po ukončení vyklikávania trasy kliknite v pravom dolnom rohu na button "Vytvoriť". Od tohto m momentu máte trasu uloženú. V prípade, že ste označili pri jej zostavovaní políčko "Obojsmerne", vytvoria sa vám dve trasy – jedna "Do práce" a druhá "Domov".

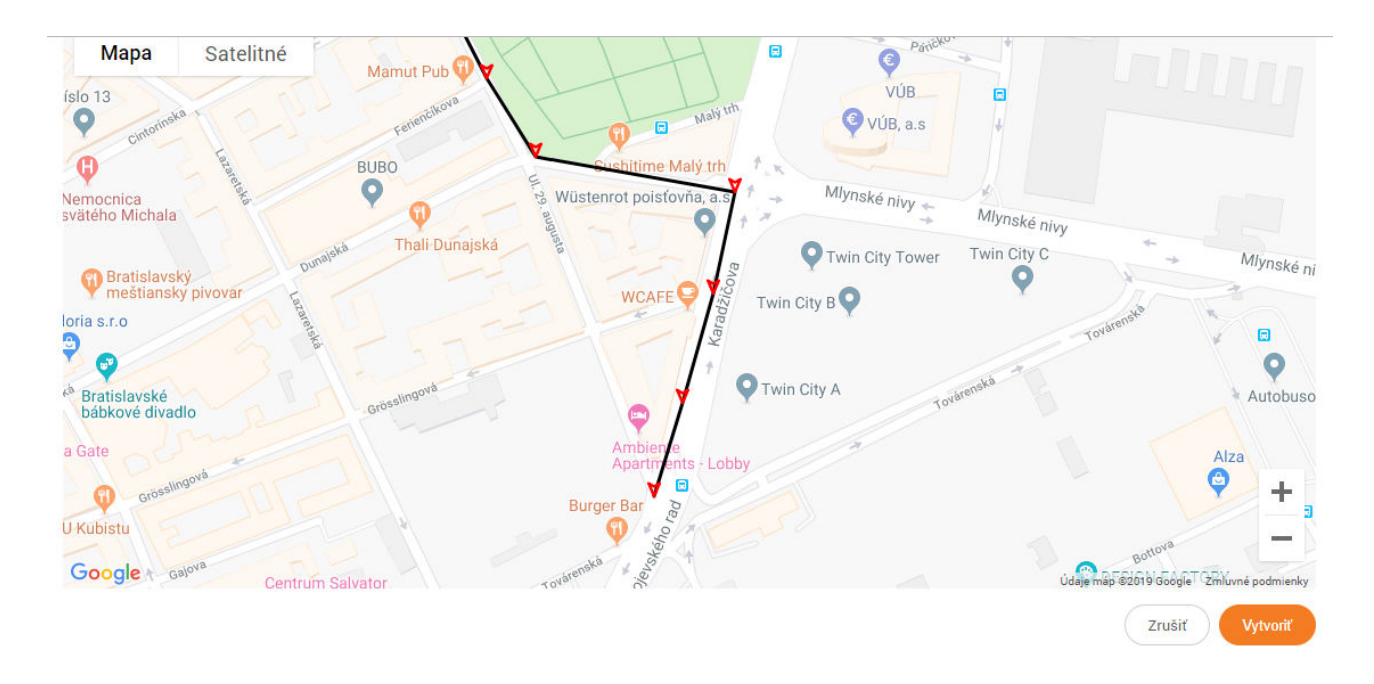

### 4. Odlišnosti v prípade zvolenia iného spôsobu vytvorenia trasy:

---------------------------------------------------------------------------------------------------------------------

**Pridať GPX trasu** – po zakliknutí tohto buttonu vás systém vyzve k nahratiu súboru vo formáte GPX z vášho počítača do systému. Po jeho zvolení postupujete rovnako ako v prípade pridania presnej trasy, avšak dôležité údaje v podobe počiatočných a koncových bodov, vzdialenosti aj presnej trasy systém vloží do konceptu trasy a mapky automaticky zo súboru GPX. Na vás ostáva už len pomenovať si trasu a zvoliť smer, ktorým má byť vytvorená. Klknutím na "Vytvoriť" trasu uložíte.

Pridať trasu – po zakliknutí tohto buttonu postupujete rovnako ako v prípade "Pridať presnú trasu". Po zakliknutí buttonu "Vyhľadať" vám systém v mapke zobrazí automaticky vygenerovanú trasu vášho presunu, ktorá nebude zodpovedať vašej presnej trase cesty do práce/z práce. Zároveň vám podľa údajov v mapke vyplní aj políčko

"Vzdialenosť". Túto náhodne vygenerovanú trasu IGNORUJTE. Presuňte sa do políčka vzdialenosť a ručne prepíšte vzdialenosť, ktorú ste pri ceste do práce prešli. (uvedený údaj získate napr. na svojom cyklopočítači, v google mapách a pod.). Kliknutím na "Vytvoriť" trasu uložíte.

Pozn.: Ak vás môžeme poprosiť, vytvárajte trasy predovšetkým prvými dvoma spôsobmi – anonymne nám tým poskytnete cenné dáta, ktoré budeme môcť využiť na vytváranie dopravných máp slovenských miest.

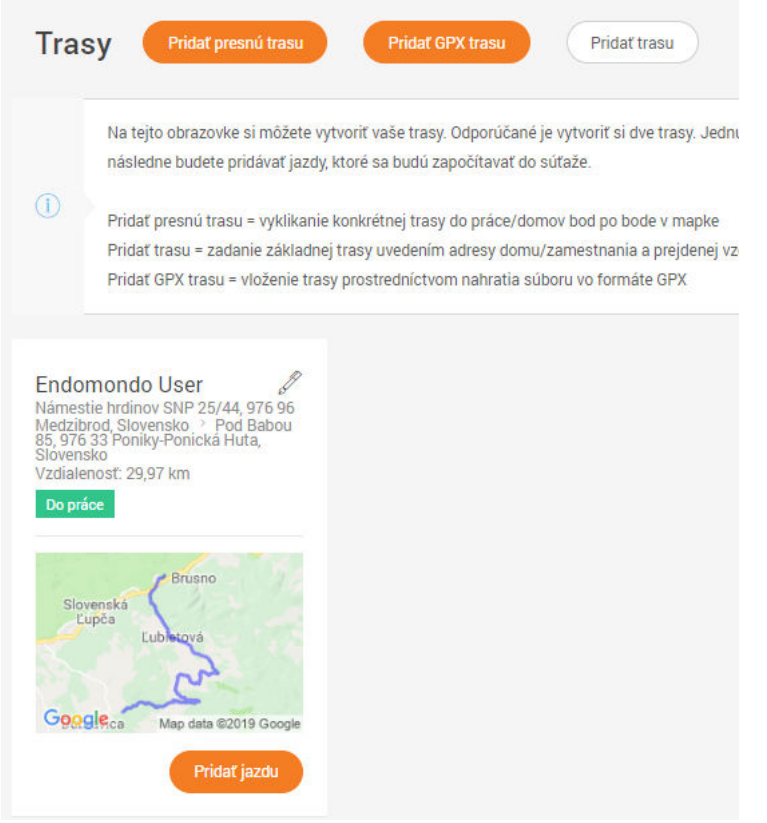

Po vytvorení trasy sa vám táto zobrazí v časti "Trasy a jazdy". Počet trás nie je obmedzený! Pri každej trase je uvedené, či je v smere "Do práce" (zelené políčko) alebo "Domov" (fialové políčko). V prípade potreby môžete trasu vymazať. Priamo pri trase sa nachádza aj políčko "Pridať jazdu", ktoré je jedným zo spôsobov, ako sa dá otvoriť okno na pridávanie jázd.

### 5. Pridávanie jázd:

Najjednoduchší spôsob, ako otvoriť okno na pridávanie jázd, je použiť tlačidlo "+", ktoré sa nachádza v pravom dolnom rohu stránky, kdekoľvek sa na nej nachádzate. V prípade, že ste prihlásený vo svojom konte, toto tlačidlo sa nachádza nielen v súťažnom rozhraní systému, ale aj priamo na hlavnej stránke kampane:

---------------------------------------------------------------------------------------------------------------------

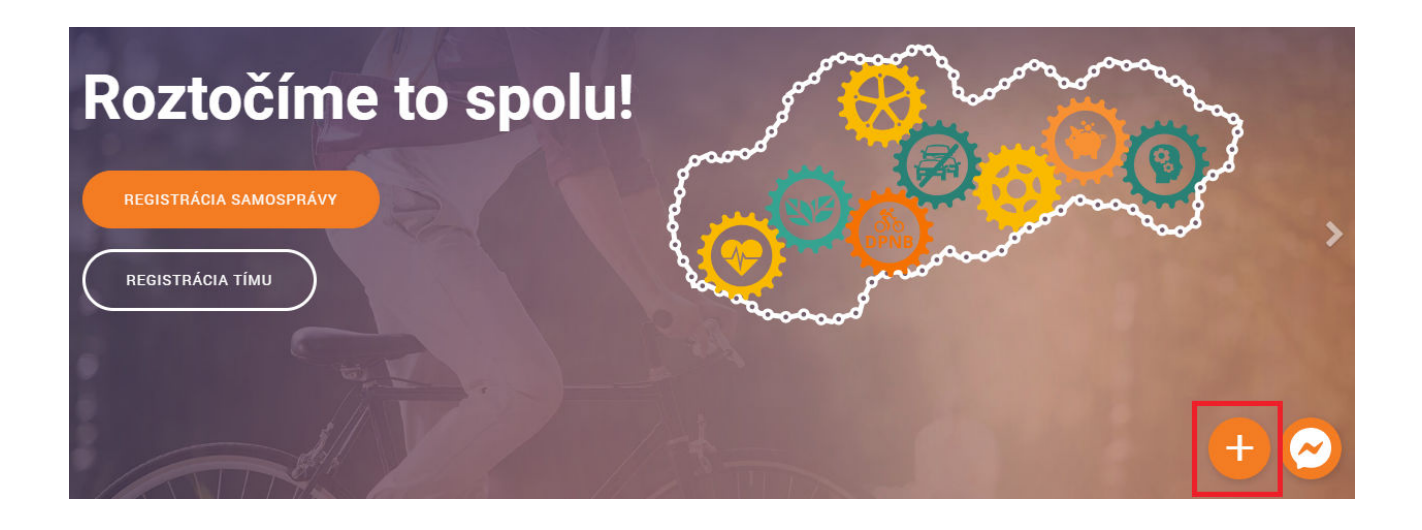

Po zakliknutí buttonu "+" vás systém automaticky presmeruje do okna na zadávanie jázd:

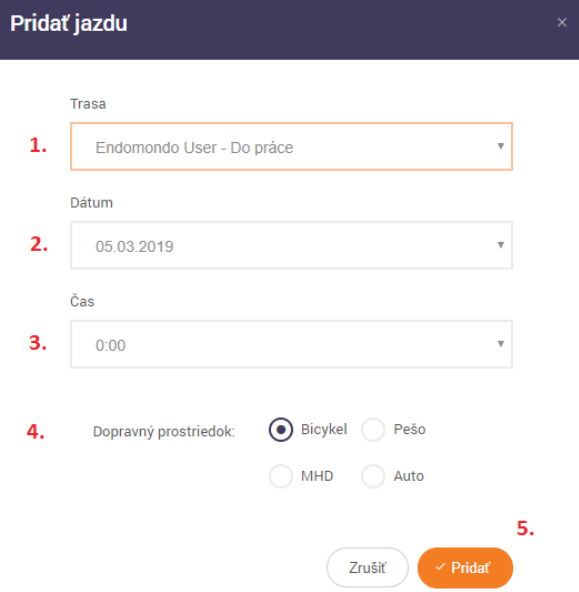

1. Vyberiete si niektorú z vami vytvorených 1. trás, ktorou ste išli do práce/z práce. Pozor na zvolenie správneho smeru!

 2. Zvolíte si dátum, kedy ste jazdu absolvovali.

 3. Vyberiete približný čas, kedy ste jazdu absolvovali

- 4. Zvolíte spôsob dopravy
- 5. Kliknete na button "Pridať"

#### HOTOVO, jazdu máte pridanú!

Pozn: Systém je nastavený tak, aby **nedovolil pridať jazdy staršie ako 4 dni**. Ak teda pridávate jazdu v deň jej absolvovania, napr. 10.5., systém vám dovolí pridať jazdy spätne len za dni 9., 8., 7., a 6.5. Dodatočné pridanie starších jázd nie je možné! Prosíme vás preto, aby ste si jazdy evidovali priebežne. Ak nie denne, tak aspoň raz za 2-3 dni.

Všetky pridané jazdy následne nájdete v záložke "Trasy a jazdy", časť "Moje jazdy". Môžete ich v prípade potreby zmazať kliknutím na červený smetný kôš (napr. ak ste si vybrali zlú trasu či uviedli zlý dopravný prostriedok) a nahradiť novou pridanou jazdou. Pozor však na pravidlo časového obmedzenia pridávania jázd – ak napr. na konci mesiaca zmažete niektorú z jázd absolvovaných v jeho úvode, resp. staršiu ako 4 dni, nebude ju možné dodatočne doplniť.

Jazdy

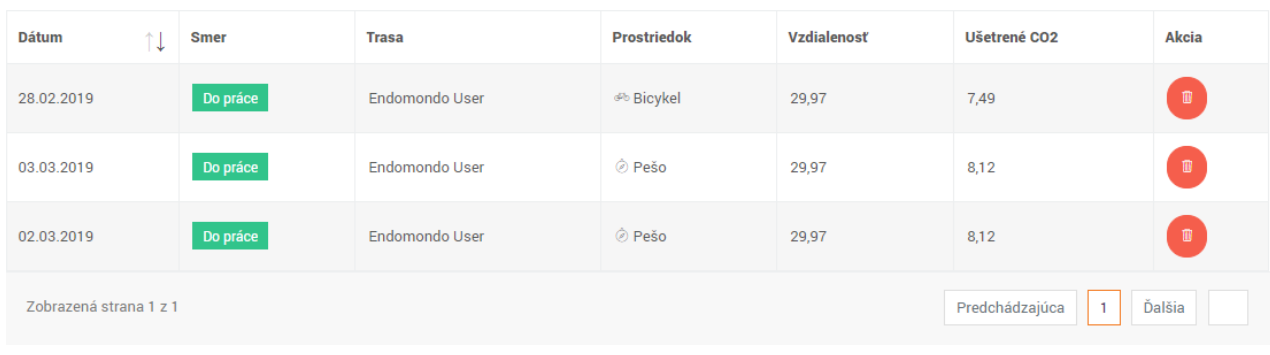

# 6. Zmena osobných údajov (Meno, e-mail, telefónne číslo):

V prípade, že chcete zmeniť niektorý z vašich osobných údajov, spravili ste chybu v mene, telefónnom čísle alebo chcete zmeniť váš e-mail, je potrebné sa dostať do vašej záložky "Profil". Nájdete ju v pravom hornom rohu po kliknutí na vaše meno. Po jej zakliknutí dostanete možnosť upravovať tieto údaje podľa vašich potrieb.

---------------------------------------------------------------------------------------------------------------------

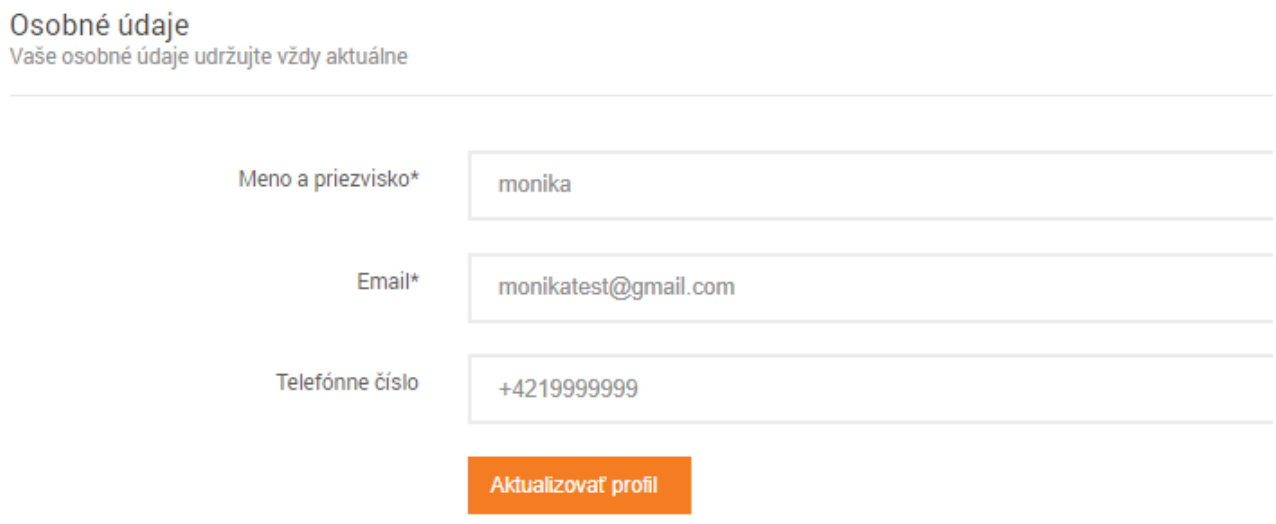

Pozor! V prípade úpravy e-mailu dôjde k situácii, kedy sa nebudete môcť prihlásiť podľa prihlasovacích údajov, ktoré vám prišli na pôvodný e-mail. Heslo bude naďalej platiť, ale ako prihlasovacie meno už bude slúžiť nový, vami aktualizovaný e-mail.

---------------------------------------------------------------------------------------------------------------------

# 7. Zmena hesla:

Vo vašej záložke "Profil", priamo pod možnosťou úpravy osobných údajov, sa nachádza aj možnosť zmeny vášho hesla. Po jeho zmene prestane platiť heslo, ktoré vám prišlo pri registrácii na e-mail.

Zmena hesla Pre zmenu hesla vyplňte obidve polia

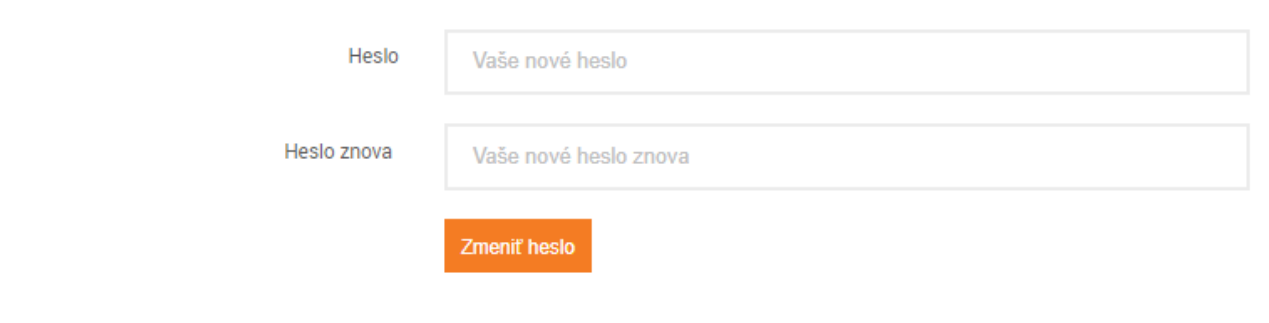

### 8. Nahratie profilovej fotografie:

V záložke "Profil" sa nachádza aj možnosť priradiť k vášmu súťažnému kontu fotografiu – či už vás alebo vášho bicykla, výber je na vás. Je potrebné zohľadniť, že fotografia môže mať veľkosť maximálne 150x150 pixelov a max. 2 MB.

---------------------------------------------------------------------------------------------------------------------

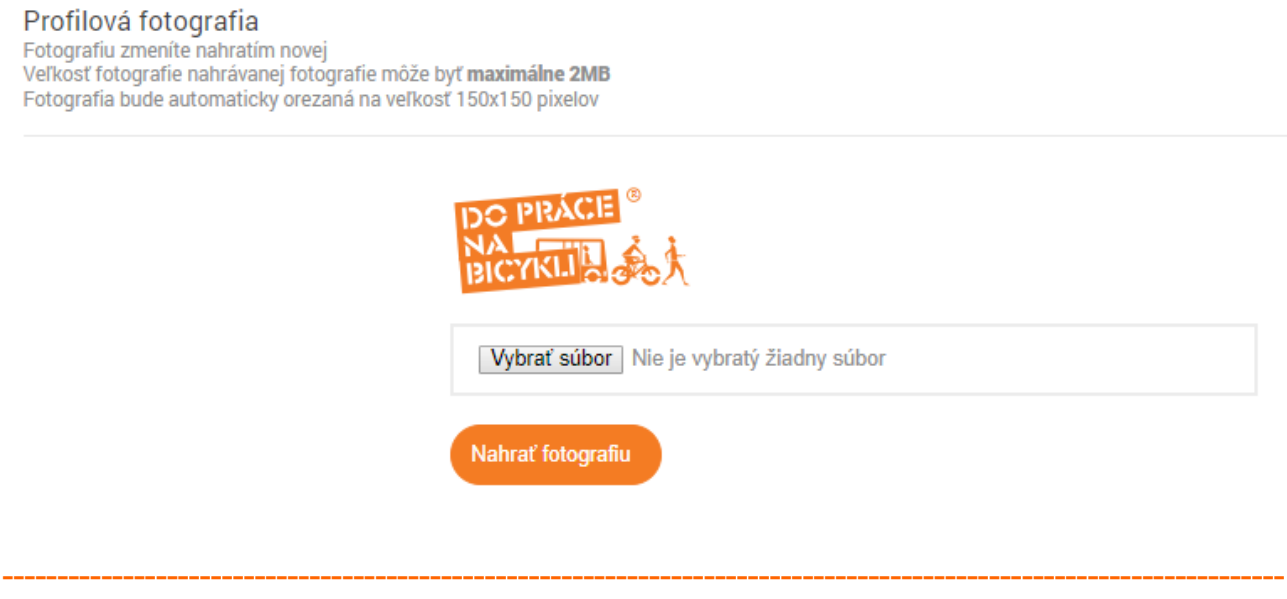

### 9. Pridanie alebo vymazanie člena tímu:

Túto možnosť majú IBA VEDÚCI TÍMOV, bežný súťažiaci túto záložku vo svojom konte nevidí. Po kliknutí na "Správa tímu" vidí vedúci tímu všetkých jeho členov, s výnimkou samého seba. Po kliknutí na oranžový button "Pridať člena tímu" môže do tímu pridať kedykoľvek až do 5.5. ďalšieho súťažiaceho. Maximálny počet súťažiacich v jednom tíme je 4.

V prípade potreby môže vedúci tímu na tejto podstránke člena tímu aj vymazať (červený smetný kôš), prípadne upraviť jeho osobné údaje (zelené pero).

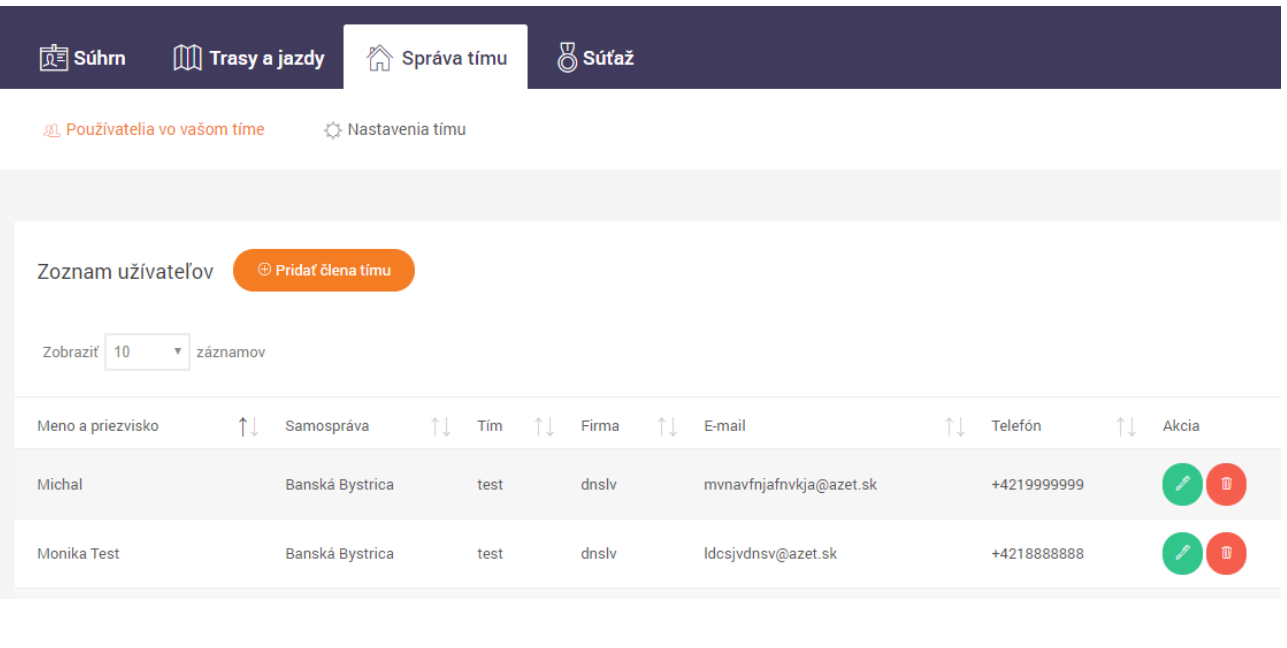

### 10. Zmena názvu tímu, zmena vedúceho tímu:

Na vyššie uvedenom obrázku je okrem podzáložky "Používatelia vo vašom tíme" k dispozícii vedúcemu tímu aj podzáložka "Nastavenia tímu". V tejto záložke môže veľmi jednoduchým spôsobom zmeniť názov celého tímu, prípadne namiesto seba zvoliť iného vedúceho tímu.

---------------------------------------------------------------------------------------------------------------------

Pozor! Po potvrdení zmeny vedúceho tímu stratí pôvodný vedúci tímu všetky pod neho spadajúce kompetencie. Spätné nastavenie pôvodného vedúceho tímu bude môcť vykonať jedine nový vedúci tímu zo svojho konta.

V prípade akýchkoľvek otázok, na ktoré ste v manuáli nedostali odpovede, nás neváhajte kontaktovať na e-maili info@dopracenabicykli.eu, prípadne na telefónnom čísle +421 904 101 822